**GROHE Blue® HOME Connected**

**DESIGN + ENGINEERING GROHE GERMANY**

INT00021/ÄM 240242/12.18

www.grohe.com

Pure Frende<br>an Wasser

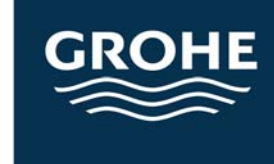

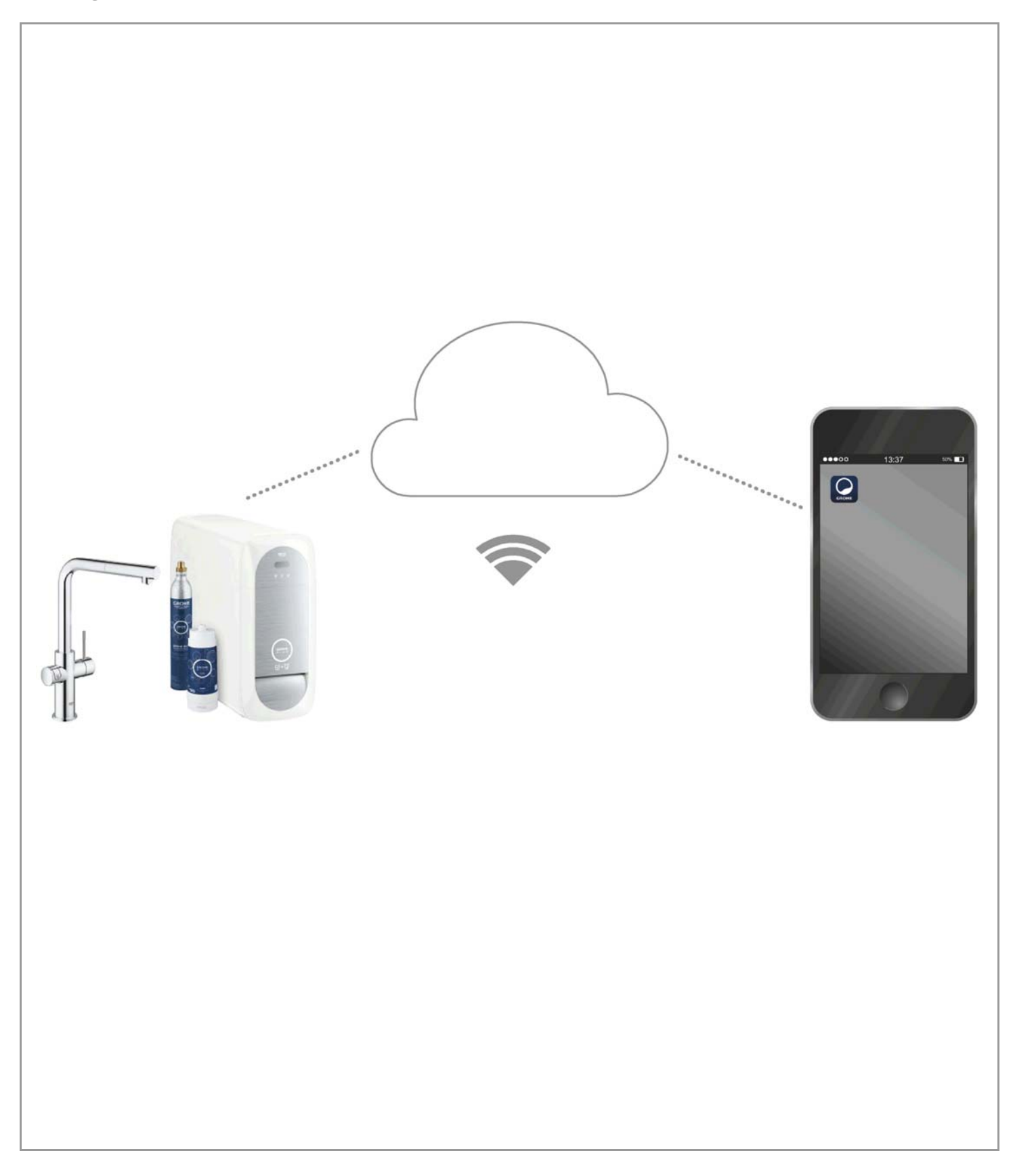

<span id="page-1-0"></span>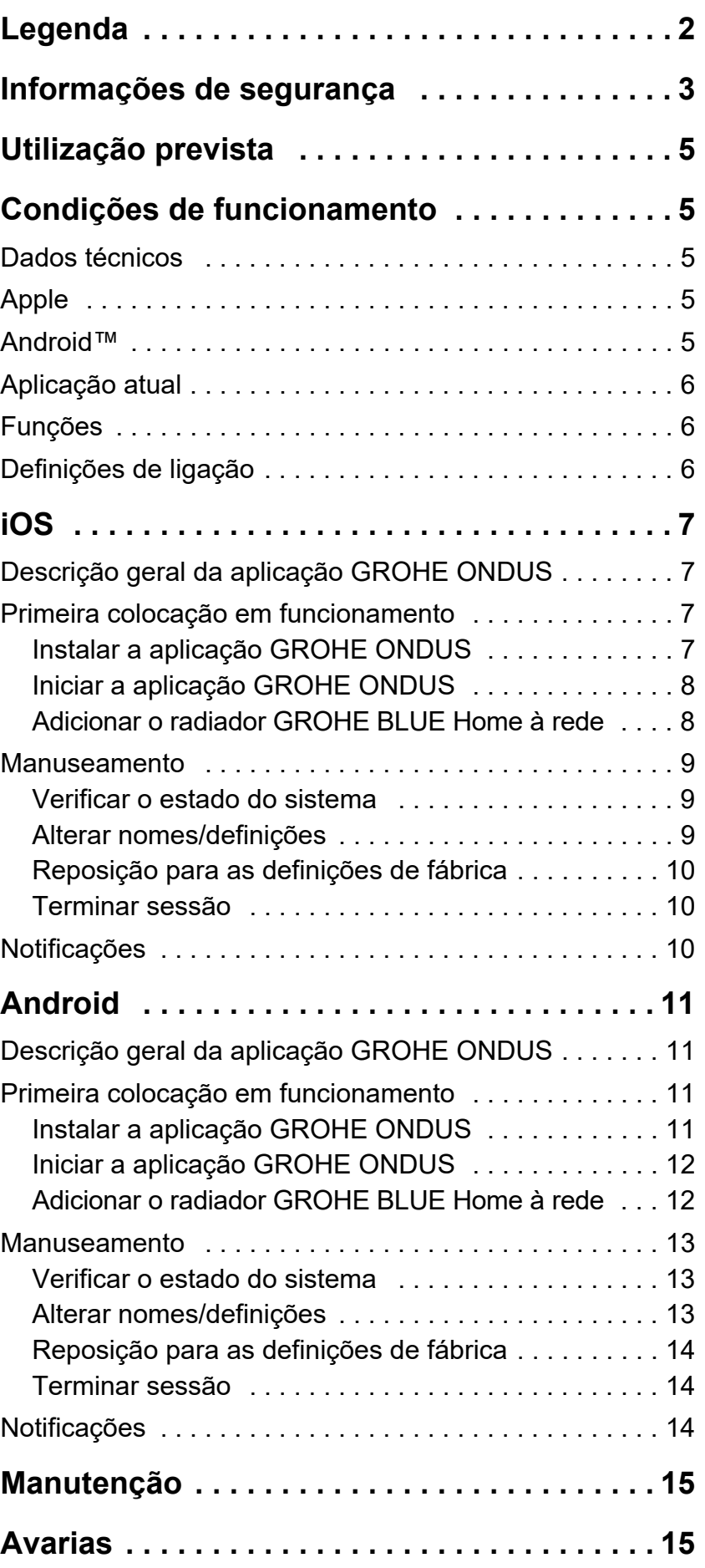

 $\overline{\langle}$ 

 $\circledR$ 

# <span id="page-2-1"></span><span id="page-2-0"></span>**Legenda**

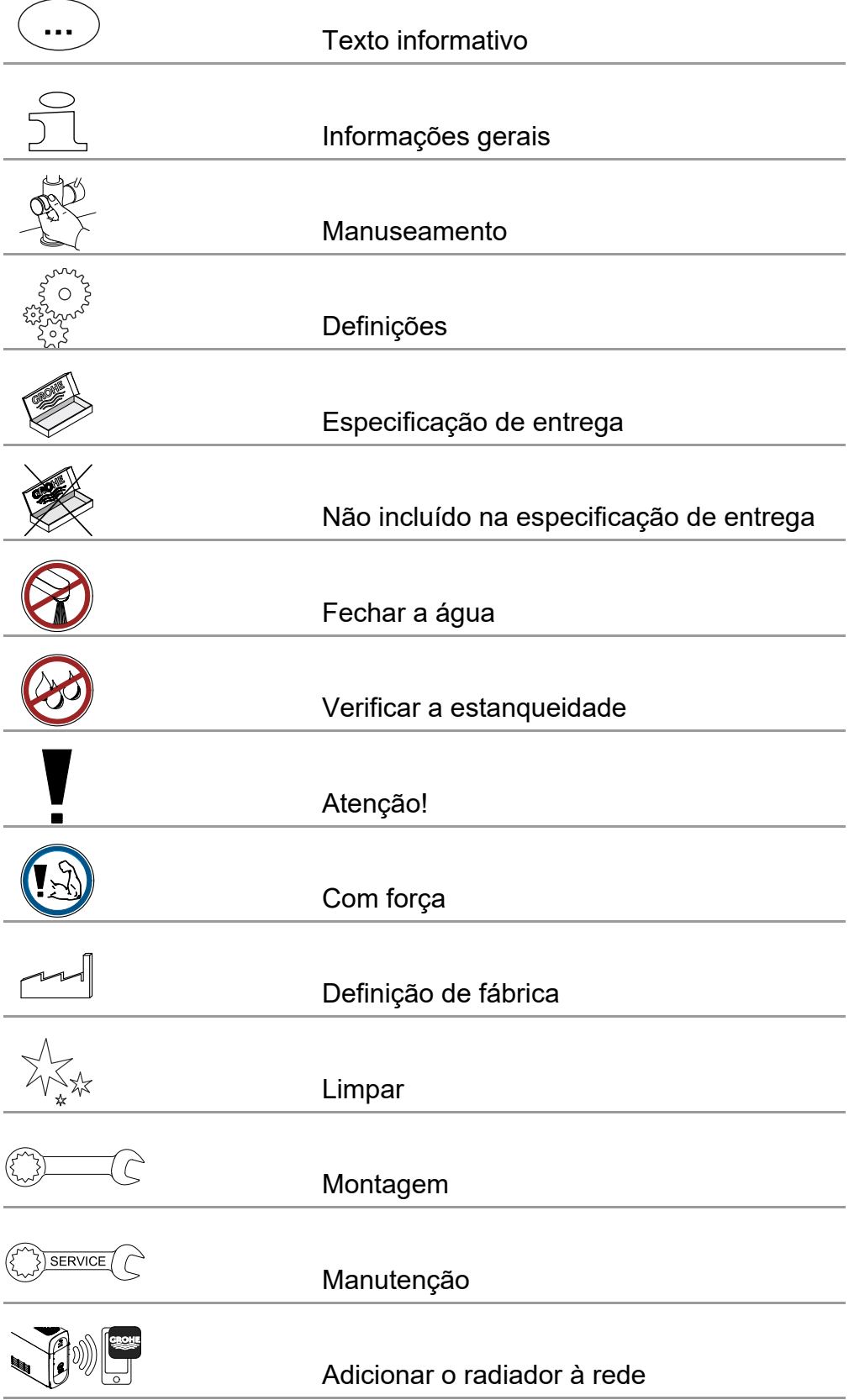

<span id="page-3-1"></span>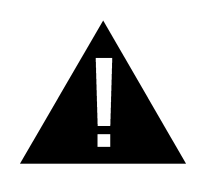

# <span id="page-3-0"></span>**Informações de segurança**

## **Indicações de perigo:**

• Evite o perigo causado por um cabo de ligação danificado. Em caso de danos, o cabo de ligação tem de ser substituído pelo fabricante ou pelo respetivo serviço de apoio ao cliente, ou por pessoas com qualificações idênticas.

# **Instruções de instalação:**

- A instalação só pode ser efetuada em compartimentos protegidos da geada.
- A instalação deve ser efetuada por um técnico especializado devidamente formado.
- Antes da instalação, é necessário cortar o abastecimento de água.
- A instalação e a utilização da GROHE Blue Home estão sujeitas às normas nacionais em vigor.

# **Avisos sobre o funcionamento:**

- A água utilizada deve cumprir a diretiva europeia relativa à qualidade da água para consumo humano. Antes da utilização com água de outra qualidade ou com aditivos, deve ser consultado obrigatoriamente o fabricante.
- A GROHE Blue Home só pode ser utilizada conforme descrito no manual de funcionamento. A utilização diferente ou fora do âmbito previsto é considerada incorreta.
- A GROHE Blue Home só pode ser utilizada em perfeitas condições técnicas, conforme os fins previstos, em respeito dos aspetos de segurança e de perigo e em cumprimento do manual de funcionamento.
- Mandar eliminar imediatamente qualquer avaria.
- Não é assumida qualquer responsabilidade por danos resultantes do incumprimento dos manuais de funcionamento.
- Utilizar **apenas peças sobressalentes e acessórios originais**. A utilização de outras peças leva à anulação da garantia, bem como da marcação CE e pode provocar ferimentos.

## <span id="page-4-0"></span>**Notas sobre o software e a ligação à Internet:**

- Para garantir o funcionamento com todas as funcionalidades do aparelho, o smartphone utilizado e o radiador GROHE Blue Home têm de estar ligados à Internet e o aparelho deve ser previamente instalado com êxito através da aplicação GROHE ONDUS. Caso contrário, o aparelho não será configurado, não sendo possível enviar mensagens.
- A GROHE recomenda familiarizar-se com o produto e as funções da aplicação **antes da instalação** da GROHE Blue Home. Além disso, deve ser testada a área de alcance Wi-Fi no compartimento em que é efetuada a instalação.
- A GROHE toma todas as medidas necessárias para garantir uma utilização segura e correta. No caso de uma intervenção abusiva por terceiros, a GROHE recomenda instalar o firmware mais recente e/ou desligar o aparelho da rede elétrica até que sejam obtidas informações adicionais da GROHE.

<span id="page-5-5"></span>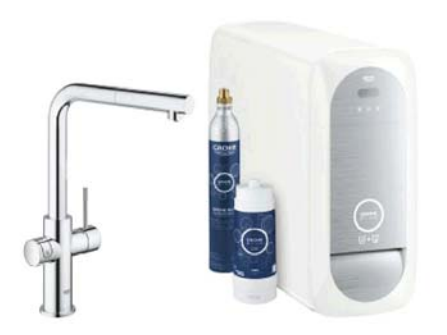

# <span id="page-5-0"></span>**Utilização prevista**

O radiador GROHE BLUE Home é adequado para a utilização em água potável fria até uma temperatura da água, no máximo, de 24 °C.

# <span id="page-5-1"></span>**Condições de funcionamento**

Para o funcionamento correto, o radiador GROHE Blue Home **tem** de estar ligado a uma rede Wi-Fi (2,4 GHz, IEEE 802.11b/g/n) **com acesso permanente à Internet**. Só podem ser utilizados os canais Wi-Fi 1 – 11. Após ligação a uma rede Wi-Fi com êxito, **não** é possível atribuir o radiador GROHE Blue Home em funcionamento a outra rede Wi-Fi (é necessário reiniciar através da função RESET).

### <span id="page-5-2"></span>**Dados técnicos**

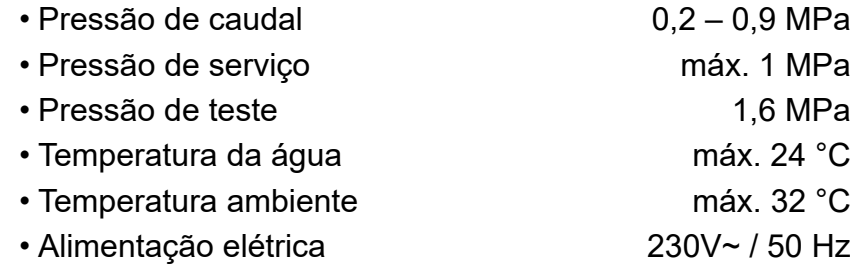

• Potência 240 W

#### **Dados de teste eletrónicos**

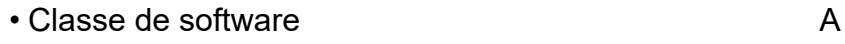

- Classe de contaminação 2
- Tensão transitória de dimensionamento 2500 V
- O teste de compatibilidade eletromagnética (teste de interferências) foi efetuado com a tensão de dimensionamento e a corrente de dimensionamento.

#### <span id="page-5-3"></span>**Apple:**

• Sistema operativo iOS 9.0 e superior

# <span id="page-5-4"></span>**AndroidTM:**

- Sistema operativo 4.3 e superior
- Densidade de pixéis mínima recomendada 160 dpi
- Resolução mínima 320 x 470 pixéis

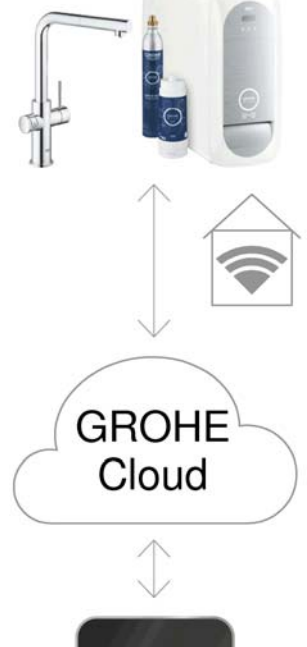

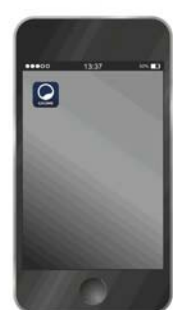

#### <span id="page-6-3"></span><span id="page-6-0"></span>**Aplicação atual**

A aplicação necessária (GROHE ONDUS) tem de ser instalada na versão mais recente no smartphone, ver Primeira instalação.

#### <span id="page-6-1"></span>**Funções**

- Preparar e retirar água potável
- Informações de estado sobre a utilização do filtro e da garrafa de  $CO<sub>2</sub>$

#### <span id="page-6-2"></span>**Definições de ligação**

- O radiador GROHE Blue Home tem de estar ligado a uma rede Wi-Fi com acesso permanente à Internet
- Palavra-passe do radiador GROHE Blue Home: ver a placa de características ou o interior da tampa frontal
- No smartphone **é necessário ativar** o **acesso permanente à Internet**

(Definições / dados móveis / ligado)

• O radiador GROHE Blue Home deve estar registado na aplicação GROHE ONDUS

Em caso de funcionamento em condições ambientais desfavoráveis, em compartimentos com paredes de betão armado, aço e armação de ferro, ou na proximidade de obstáculos (por ex. móveis) de metal, a receção Wi-Fi pode sofrer interferências e ser interrompida.

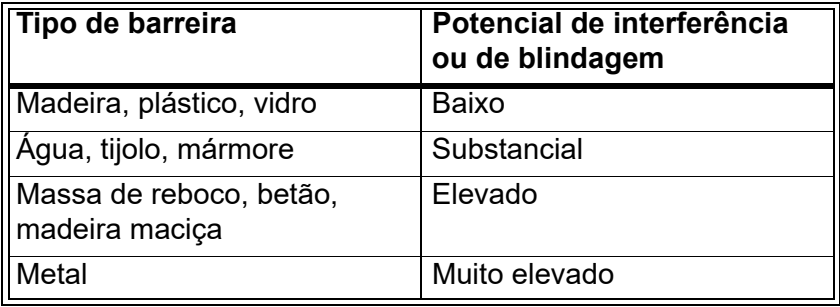

O radiador GROHE Blue funciona na banda de frequência 2,4 GHz.

Deve ser evitada a instalação na proximidade de aparelhos com a mesma banda de frequência (por exemplo, telefones DECT, dispositivos Bluetooth, etc. [ter em atenção a documentação do fabricante!]).

A GROHE Blue Home também pode ser manuseada, através das teclas na misturadora e no radiador, sem que exista uma ligação à rede Wi-Fi.

No entanto, sem ligação Wi-Fi não é possível enviar uma notificação Push ao smartphone ligado. A notificação Push será enviada assim que for restabelecida a ligação Wi-Fi.

<span id="page-7-1"></span><span id="page-7-0"></span>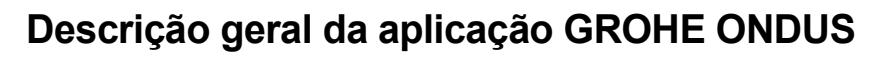

Ecrã principal (Dashboard)

- Área de seleção para a gestão das casas criadas
- Área de seleção para a gestão dos compartimentos criados e para a consulta ou configuração dos produtos associados
- Informação para o manuseamento da aplicação:

Deslizar da esquerda para a direita: Catálogo do produto

Deslizar da direita para a esquerda: Vista geral dos produtos integrados

Clicar no menu ou deslizar de baixo para cima: Vista geral do menu: My houses (As minhas casas), Settings (Definições), Order products (Os meus produtos), Help & Support (Ajuda), Legal (Política de privacidade e condições gerais de utilização), Logout (Terminar sessão)

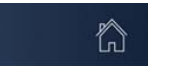

<span id="page-7-4"></span>GROHE

iOS House

षणु **IOS ROOM** 

 $\overline{a}$ 

Voltar ao ecrã anterior ao deslizar no sentido contrário, clicar em BACK (Voltar) ou HOME.

# <span id="page-7-2"></span>**Primeira colocação em funcionamento**

Ativar o Wi-Fi no smartphone e garantir o acesso permanente à Internet.

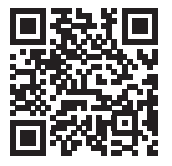

#### <span id="page-7-3"></span>**Instalar a aplicação GROHE ONDUS**

A aplicação GROHE ONDUS está disponível gratuitamente na Apple App Store (é necessária uma conta Apple).

#### **Nota importante:**

**Para garantir a receção de avisos e alarmes em forma de notificações no smartphone, é necessário ativar o respetivo serviço para a receção de notificações Push para a aplicação GROHE ONDUS!**

As notificações Push só serão recebidas no smartphone, se o utilizador tiver sessão iniciada na aplicação.

<span id="page-8-2"></span>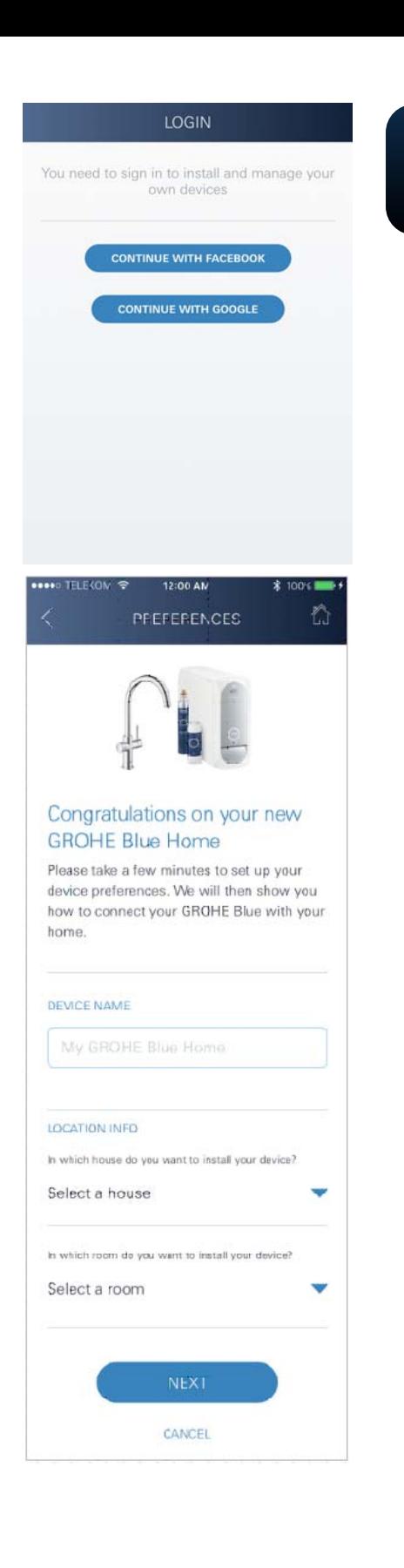

# <span id="page-8-0"></span>**Iniciar a aplicação GROHE ONDUS**

Tocar no ícone da aplicação para iniciar a aplicação.

#### **Iniciar sessão e registo:**

**GROHE** 

- Com uma conta Google ou Facebook existente
- Através de uma nova conta Google ou Facebook
- Através de uma conta GROHE
- A aplicação GROHE ONDUS requer a aceitação das condições de utilização!
- A ligação à Cloud é estabelecida automaticamente
- É apresentado o ecrã principal (Dashboard)

### <span id="page-8-1"></span>**Adicionar o radiador GROHE BLUE Home à rede**

#### **Seguir as instruções da aplicação.**

- 1. Selecionar o dispositivo adequado a partir da lista.
- 2. Indicar o nome do dispositivo. (Atenção: não utilizar carateres especiais!)
- 3. Selecionar/criar uma nova casa. (Inserir as informações de endereço e de contacto, Atenção: não utilizar carateres especiais!)
- 4. Selecionar/criar um novo compartimento.
- 5. Inserir o comprimento da mangueira. (Sem o conjunto de extensão, n.º de encomenda 40 843, está predefinido o valor de 110 cm)
- 6. Definir a dureza da água.
- 7. Selecionar o tipo de filtro.
- 8. No radiador GROHE Blue Home premir e manter premidas, em simultâneo, as teclas  $\square$  e  $\bigcirc$ até **SE** piscar no ecrã.

#### **Nota importante**

O modo de configuração está ativo durante um período máximo de 5 minutos.

- 9. Ir para as definições Wi-Fi no smartphone.
- 10.Selecionar e ligar à rede GROHE Blue Home. SSID: GROHE\_BLUE\_xxxxxxxx Palavra-passe do radiador GROHE BLUE Home: ver a placa de características ou o interior da tampa frontal.
- 11. Voltar à aplicação GROHE ONDUS e ligar o radiador GROHE Blue Home à rede Wi-Fi privada (a rede Wi-Fi deve dispor de um acesso à Internet permanentemente ativo).
- 12.Introduzir e confirmar a palavra-passe da rede Wi-Fi.
- 13.Se a ligação for estabelecida com êxito, aparece SETUP SUCCESSFUL (Instalação com êxito).

O radiador GROHE Blue Home está registado agora na aplicação GROHE ONDUS e ligado à Cloud.

<span id="page-9-3"></span>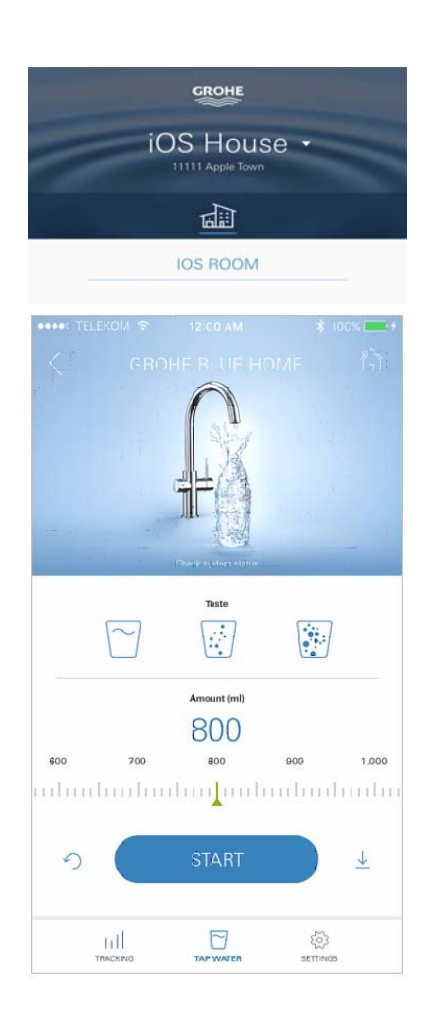

SYSTEM STATUS 答 Location: My Home, kitcher<br>Last update: November 1, 2017 06:00  $\hat{\blacksquare}$  $\hat{C}$  $20%$ 40% NEXT CLEANING 12/17  $\mathbb{H}^1$  $\boxed{\bigcirc}$  TAP WATER ်တို့<br>SETTINGS

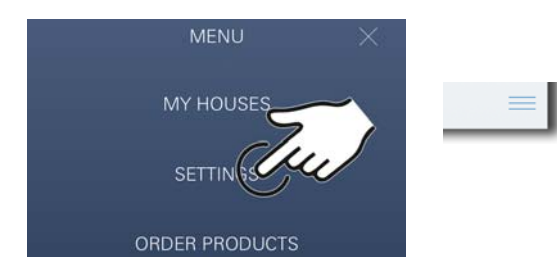

As capacidades restantes de  $CO<sub>2</sub>$  e do filtro são medidas regularmente e atualizadas na aplicação GROHE ONDUS.

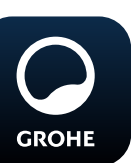

#### <span id="page-9-0"></span>**Manuseamento**

#### **Retirar água da GROHE BLUE Home**

- 1. Selecionar a quantidade desejada.
- 2. Selecionar o sabor desejado (sem gás, média, com gás).
- 3. Pressionar Iniciar.

#### <span id="page-9-1"></span>**Verificar o estado do sistema**

- 1. Clicar em Definições/Estado do sistema.
- 2. Clicar na misturadora através das definições de extração.

#### <span id="page-9-2"></span>**Alterar nomes/definições**

- 1. Clicar no Menu ou deslizar de baixo para cima.
- 2. Selecionar o item de menu MY HOUSES (As minhas casas). Aqui é possível editar, eliminar ou adicionar casas/ dados de endereços/compartimentos.
- 3. Selecionar o item de menu desejado.

#### **Nota**

As alterações dos nomes/definições são enviadas diretamente para a Cloud!

<span id="page-10-3"></span>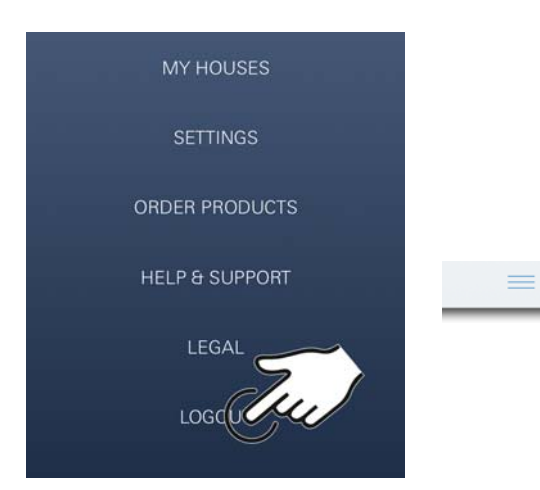

#### <span id="page-10-0"></span>**Reposição para as definições de fábrica**

• No radiador GROHE Blue Home premir e manter premidas, em simultâneo, as teclas  $\Box$ ,  $\Delta$  e  $\odot$ até **PA** piscar no ecrã.

#### <span id="page-10-1"></span>**Terminar sessão**

- 1. Clicar no Menu ou deslizar de baixo para cima.
- 2. Tocar em LOGOUT (Terminar sessão).
- 3. Fechar a aplicação GROHE ONDUS.

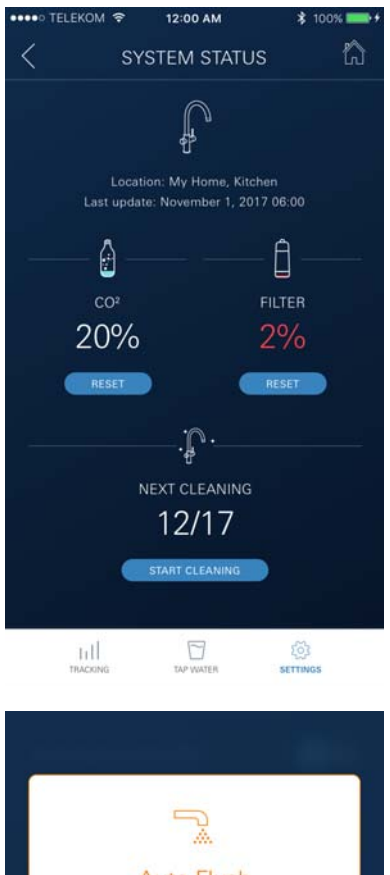

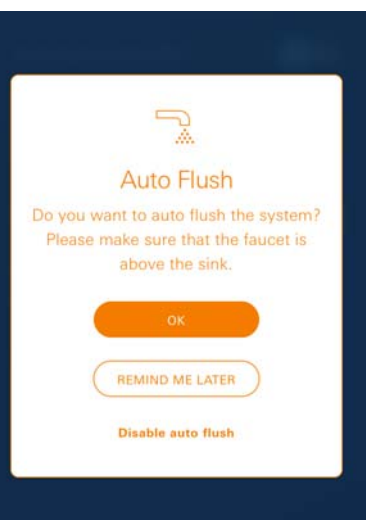

# <span id="page-10-2"></span>**Notificações**

Os valores críticos de utilização das capacidades restantes de  $CO<sub>2</sub>$  e do filtro são enviados na aplicação em forma de mensagem e através de uma notificação Push aos smartphones ligados.

Se for necessário atualizar a aplicação ou o firmware do aparelho, o smartphone deve estar na proximidade imediata do radiador GROHE BLUE Home. Deste modo, é possível verificar e corrigir as eventuais interrupções de funcionamento.

#### **Nota importante:**

**As notificações Push devem estar ativadas no smartphone para a aplicação GROHE ONDUS!**

**As notificações Push só serão recebidas no smartphone, se o utilizador tiver sessão iniciada na aplicação.**

# <span id="page-11-0"></span>**Android**

# <span id="page-11-1"></span>**Descrição geral da aplicação GROHE ONDUS**

Ecrã principal (Dashboard)

- Área de seleção para a gestão das casas criadas
- Área de seleção para a gestão dos compartimentos criados e para a consulta ou configuração dos produtos associados
- Informação para o manuseamento da aplicação Deslizar da esquerda para a direita: Catálogo do produto

Deslizar da direita para a esquerda: Vista geral dos produtos integrados

Deslizar de baixo para cima: Vista geral do menu: My houses (As minhas casas), Settings (Definições), Order products (Os meus produtos), Help & Support (Ajuda), Legal (Política de privacidade e condições gerais de utilização), Logout (Terminar sessão)

Voltar ao ecrã anterior ao deslizar no sentido contrário, clicar em BACK (Voltar) ou HOME.

# <span id="page-11-2"></span>**Primeira colocação em funcionamento**

Ativar o Wi-Fi no terminal móvel e garantir o acesso permanente à Internet.

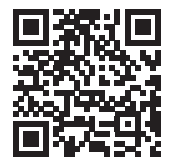

∕े

# <span id="page-11-3"></span>**Instalar a aplicação GROHE ONDUS**

A aplicação GROHE ONDUS está disponível gratuitamente na Google Play Store (é necessária uma conta Google).

**Nota importante:**

**Para garantir a receção de avisos e alarmes em forma de notificações no smartphone, é necessário ativar o respetivo serviço para a receção de notificações Push para a aplicação GROHE ONDUS!**

As notificações Push só serão recebidas no smartphone, se o utilizador tiver sessão iniciada na aplicação.

<span id="page-11-4"></span>**GROHE** Android House ANDROID CITY, 11111 ANDROID STREET

ANDROID ROOM

My Guard  $\bigoplus$ 

哑

<span id="page-12-2"></span>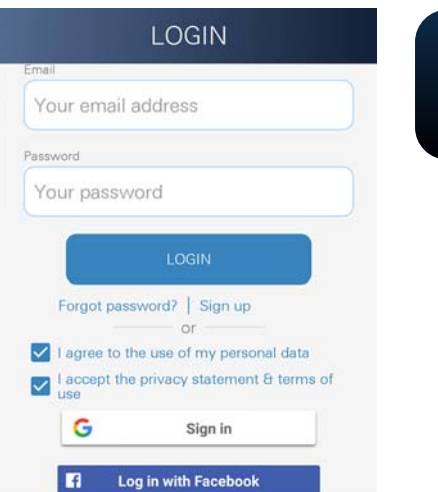

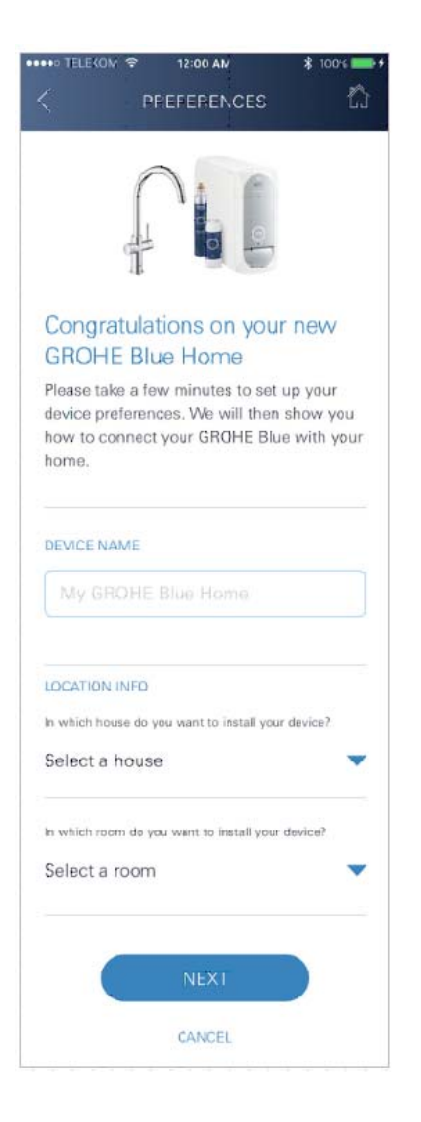

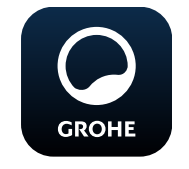

# <span id="page-12-0"></span>**Iniciar a aplicação GROHE ONDUS**

Tocar no ícone da aplicação para iniciar a aplicação.

#### **Iniciar sessão e registo:**

- Com uma conta Google ou Facebook existente
- Através de uma nova conta Google ou Facebook
- Através de uma conta GROHE
- A aplicação GROHE ONDUS requer a aceitação das declarações de privacidade!
- A ligação à Cloud é estabelecida automaticamente
- É apresentado o ecrã principal (Dashboard)

#### <span id="page-12-1"></span>**Adicionar o radiador GROHE BLUE Home à rede**

#### **Seguir as instruções da aplicação.**

- 1. Selecionar o dispositivo adequado a partir da lista.
- 2. Indicar o nome do dispositivo. (Atenção: não utilizar carateres especiais!)
- 3. Selecionar/criar uma nova casa. (Inserir as informações de endereço e de contacto, Atenção: não utilizar carateres especiais!)
- 4. Selecionar/criar um novo compartimento.
- 5. Inserir o comprimento da mangueira. (Sem o conjunto de extensão, n.º de encomenda 40 843, está predefinido o valor de 110 cm)
- 6. Definir a dureza da água.
- 7. Selecionar o tipo de filtro.
- 8. No radiador GROHE Blue Home premir e manter premidas, em simultâneo, as teclas  $\square$  e  $\bigcirc$ até **SE** piscar no ecrã.

#### **Nota importante**

O modo de configuração está ativo durante um período máximo de 5 minutos.

- 9. Ir para as definições Wi-Fi no smartphone.
- 10.Selecionar e ligar à rede GROHE Blue Home. SSID: GROHE\_BLUE\_xxxxxxxx Palavra-passe do radiador GROHE BLUE Home: ver a placa de características ou o interior da tampa frontal
- 11.Voltar à aplicação GROHE ONDUS e ligar o radiador GROHE Blue Home à rede Wi-Fi privada (a rede Wi-Fi deve dispor de um acesso à Internet permanentemente ativo).
- 12.Introduzir e confirmar a palavra-passe da rede Wi-Fi.
- 13.Se a ligação for estabelecida com êxito, aparece SETUP SUCCESSFUL (Instalação com êxito).

O radiador GROHE Blue Home está registado agora na aplicação GROHE ONDUS e ligado à Cloud.

<span id="page-13-3"></span>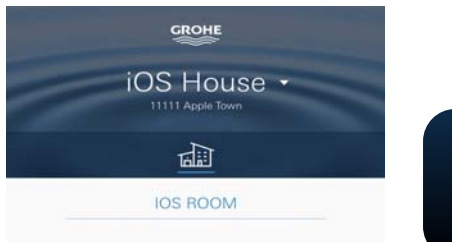

 $\sim$  $\mathbb{R}$  $\begin{bmatrix} 0 \\ 0 \\ 0 \end{bmatrix}$ Amount (m) 800 600  $1000$ ubadaahadaa<mark>.</mark>aabadaahada  $\downarrow$  $\sqrt{2}$  $\begin{array}{c}\n\hline\n\end{array}$  $rac{2}{3}$  $\mathbb{H}^1$ 

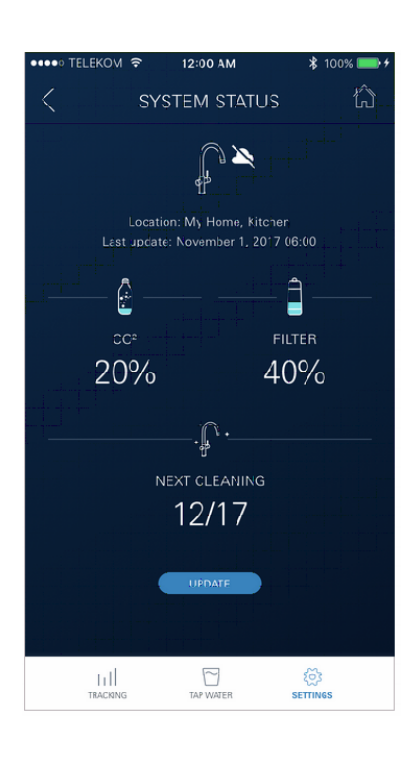

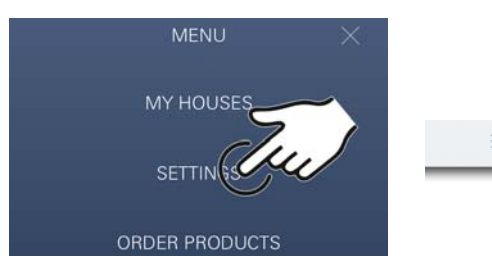

As capacidades restantes de  $CO<sub>2</sub>$  e do filtro são medidas regularmente e atualizadas na aplicação GROHE ONDUS.

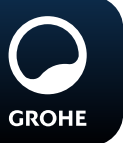

#### <span id="page-13-0"></span>**Manuseamento**

## **Retirar água da GROHE BLUE Home**

- 1. Selecionar a quantidade desejada.
- 2. Selecionar o sabor desejado. (sem gás, média, com gás)
- 3. Pressionar Iniciar.

#### <span id="page-13-1"></span>**Verificar o estado do sistema**

- 1. Clicar em Definições/Estado do sistema.
- 2. Clicar na misturadora através das definições de extração.

#### <span id="page-13-2"></span>**Alterar nomes/definições**

- 1. Clicar no Menu ou deslizar de baixo para cima.
- 2. Selecionar o item de menu MY HOUSES (As minhas casas). Aqui é possível editar, eliminar ou adicionar casas/ dados de endereços/compartimentos.
- 3. Selecionar o item de menu desejado.

#### **Nota**

As alterações dos nomes/definições são enviadas diretamente para a Cloud!

<span id="page-14-3"></span>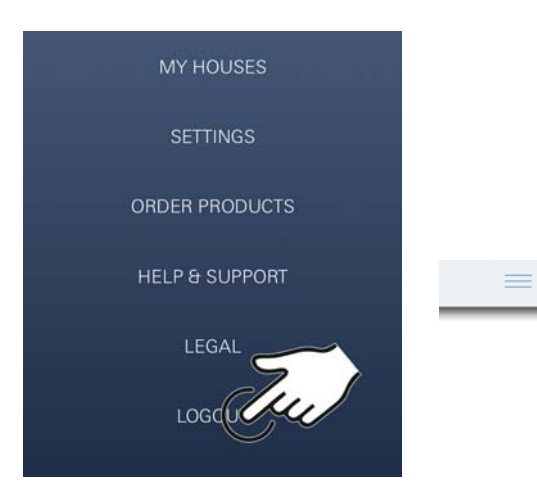

### <span id="page-14-0"></span>**Reposição para as definições de fábrica**

• No radiador GROHE Blue Home premir e manter premidas, em simultâneo, as teclas  $\Box$ ,  $\Delta$  e  $\odot$ até **PA** piscar no ecrã.

#### <span id="page-14-1"></span>**Terminar sessão**

- 1. Clicar no Menu ou deslizar de baixo para cima.
- 2. Tocar em LOGOUT (Terminar sessão).
- 3. Fechar a aplicação GROHE ONDUS.

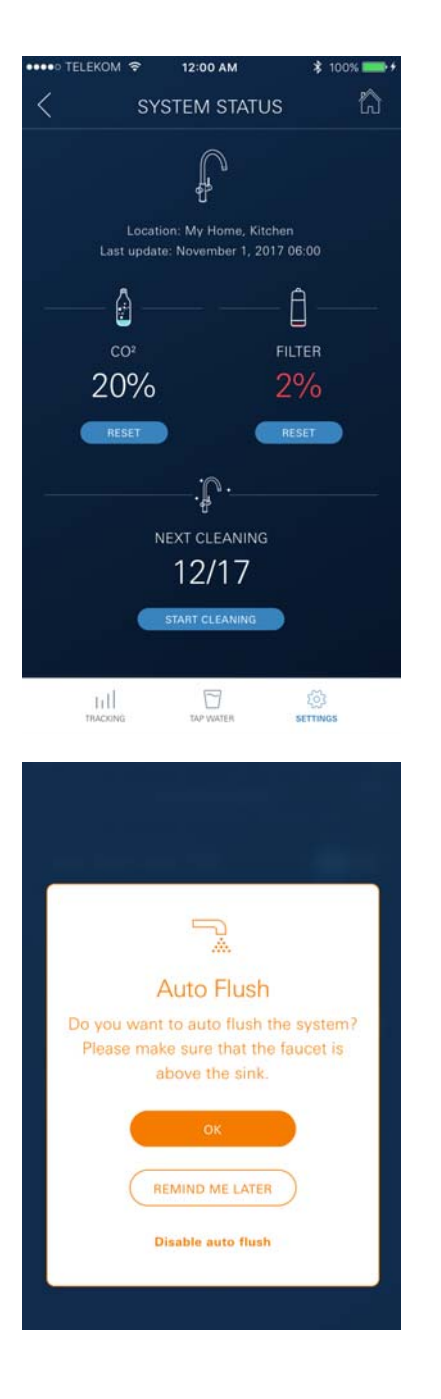

# <span id="page-14-2"></span>**Notificações**

Os valores críticos de utilização das capacidades restantes de  $CO<sub>2</sub>$  e do filtro são enviados na aplicação em forma de mensagem e através de uma notificação Push aos smartphones ligados.

Se for necessário atualizar a aplicação ou o firmware do aparelho, o smartphone deve estar na proximidade imediata do radiador GROHE BLUE Home. Deste modo, é possível verificar e corrigir as eventuais interrupções de funcionamento.

#### **Nota importante:**

**As notificações Push devem estar ativadas no smartphone para a aplicação GROHE ONDUS!**

**As notificações Push só serão recebidas no smartphone, se o utilizador tiver sessão iniciada na aplicação.**

<span id="page-15-2"></span>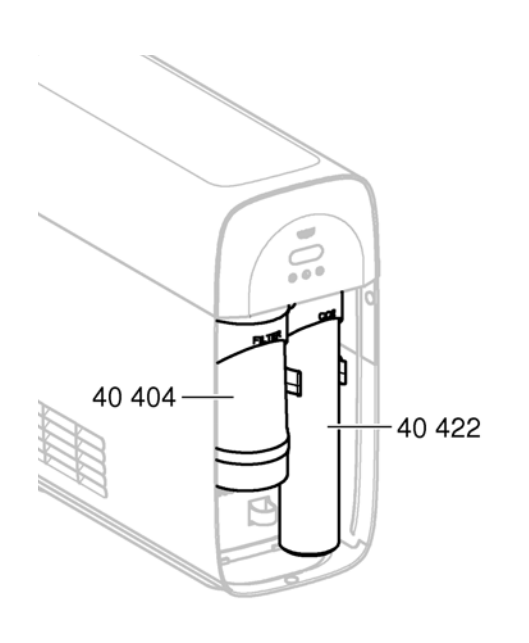

# <span id="page-15-0"></span>**Manutenção**

Os cartuchos de filtro e de  $CO<sub>2</sub>$  devem ser substituídos conforme a indicação no radiador GROHE BLUE Home ou na aplicação ONDUS.

Se a capacidade restante do filtro estiver esgotada ou a garrafa de CO<sub>2</sub> estiver vazia, já não é possível retirar os tipos de água.

(sem gás, média, com gás)

O carbonatador com radiador deve ser limpo, pelo menos, uma vez por ano, por razões de higiene. A limpeza tem de ser efetuada antes da substituição do cartucho de filtro.

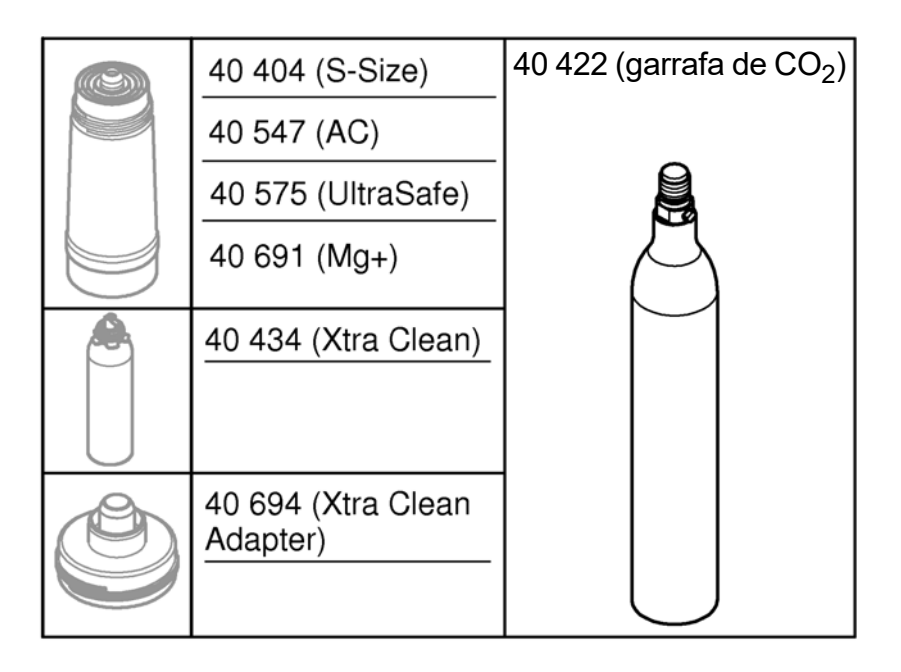

# <span id="page-15-1"></span>**Avarias**

As avarias no sistemas são indicadas através de uma luz intermitente no manípulo, uma luz intermitente no radiador ou como notificação na aplicação.

**Uma avaria pode ter várias causas.**

**Na seguinte tabela (página 16) são apresentadas possíveis causas.**

**Todas as causas apresentadas devem ser verificadas.**

**Se a mensagem de erro não for eliminada após todas as verificações, esta deve ser eliminada por um técnico especializado.**

### <span id="page-16-0"></span>**Assistência**

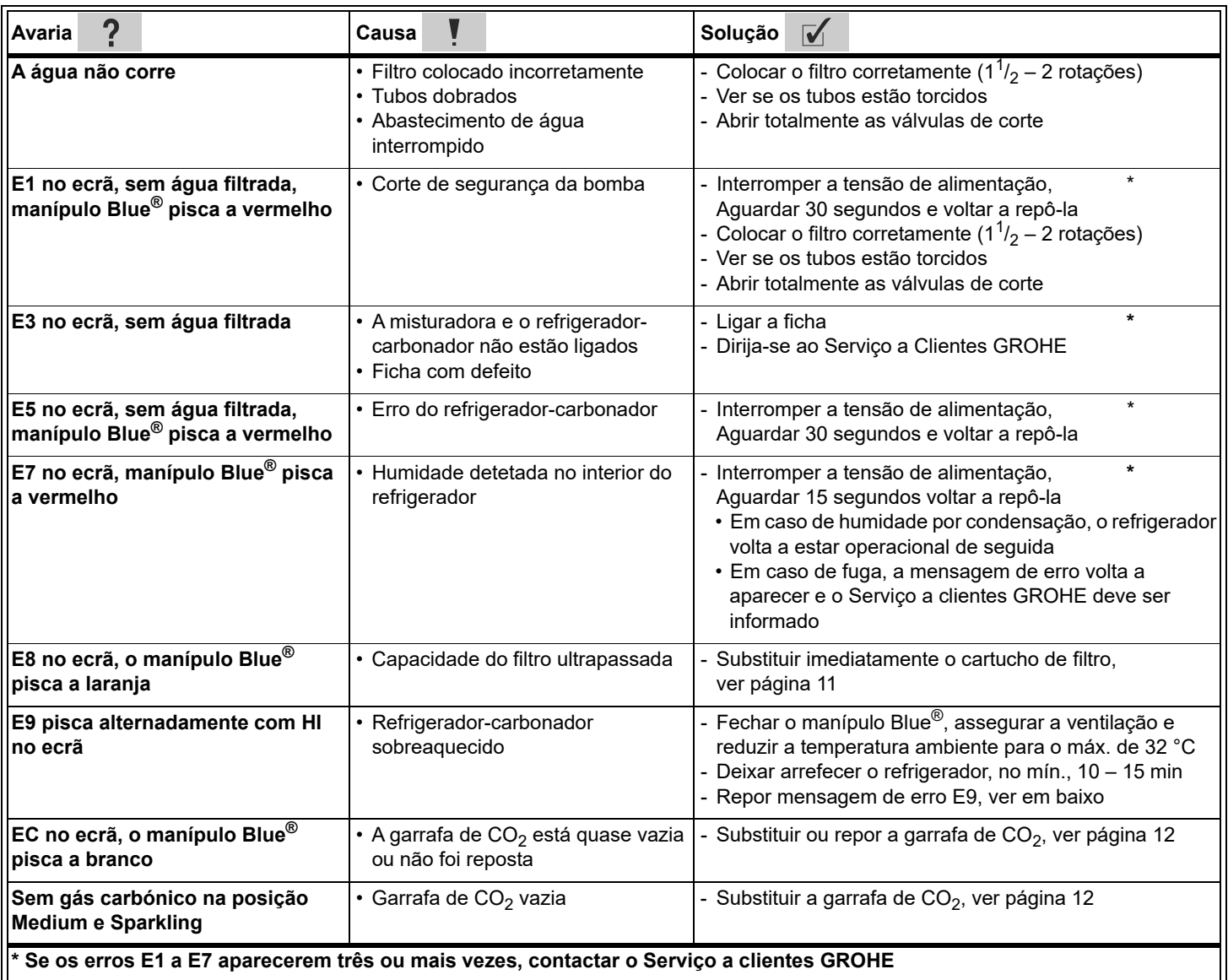

# **Assistência à aplicação Ondus**

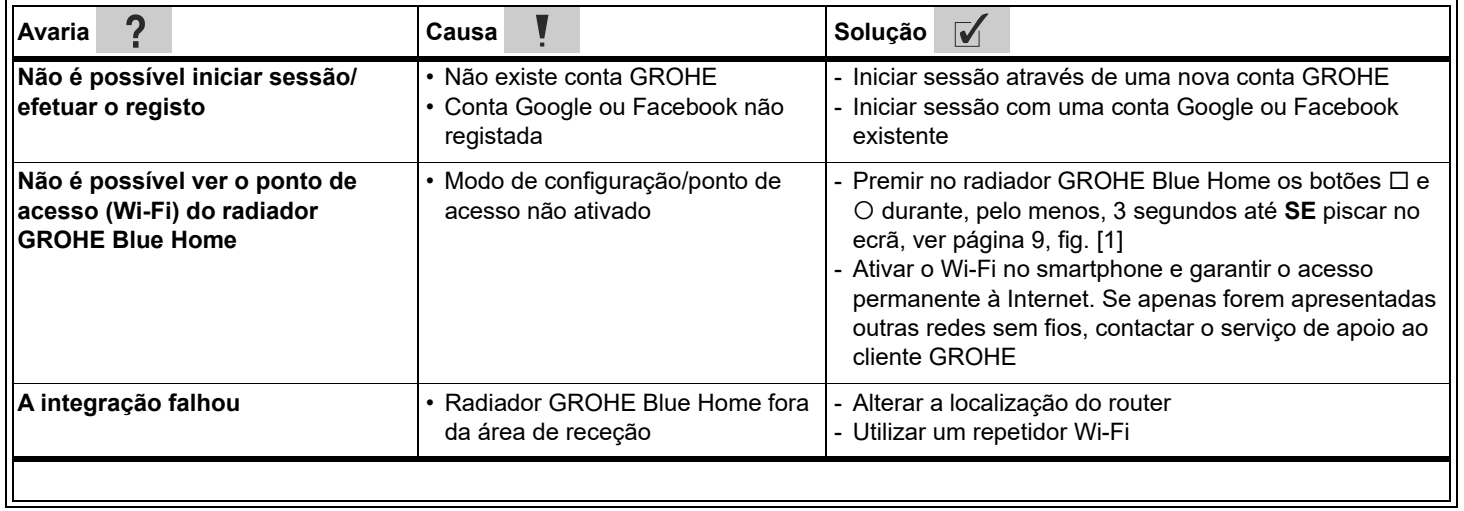

 $\circledR$